Versione 2.1 Novembre 2021 702P08318

## McAfee® Embedded Control (Controllo incorporato McAfee)

Guida alla configurazione di McAfee® ePO™

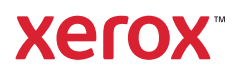

© 2021 Xerox Corporation. Tutti i diritti riservati. I diritti non pubblicati sono protetti ai sensi delle leggi sul copyright in vigore negli Stati Uniti. Il contenuto di questa pubblicazione non può essere riprodotto in alcuna forma senza l'autorizzazione di Xerox Corporation.

La protezione del copyright rivendicata comprende tutti i materiali e le informazioni tutelabili dalle leggi sul copyright ora autorizzati dalla legge scritta o giudiziale o concessi di seguito, incluso, senza limitazione, il materiale generato dai programmi software visualizzati sullo schermo quali stili, modelli, icone, schede video, aspetti e così via.

Xerox® e Xerox con il marchio figurativo®, Phaser®, PhaserSMART®, PhaserMatch®, PhaserCal®, PhaserMeter™, Centre-Ware®, PagePack®, eClick®, PrintingScout®, Walk-Up®, WorkCentre®, FreeFlow®, Scan to PC Desktop®, MeterAssistant®, SuppliesAssistant®, Xerox Secure Access Unified ID System®, Xerox Extensible Interface Platform®, ColorQube®, Connect-Key®, Global Print Driver®, VersaLink®, AltaLink® e Mobile Express Driver® sono marchi di Xerox Corporation negli Stati Uniti e/o in altri paesi.

Adobe® Reader®, Adobe® Type Manager®, ATM™, Flash®, Macromedia®, Photoshop® e PostScript® sono marchi registrati di Adobe Systems Incorporated negli Stati Uniti e/o in altri paesi.

Microsoft®, Windows Vista®, Windows® e Windows Server® sono marchi registrati di Microsoft Corporation negli Stati Uniti e/o in altri paesi.

McAfee®, ePolicy Orchestrator® e McAfee ePO™ sono marchi o marchi registrati di McAfee, Inc. negli Stati Uniti e in altri paesi.

SGI® e IRIX® sono marchi di Silicon Graphics International Corp. o delle sue affiliate negli Stati Uniti e/o in altri paesi.

SunSM, Sun Microsystems e Solaris sono marchi o marchi registrati di Oracle e/o delle sue consociate negli Stati Uniti e/ o in altri paesi.

UNIX® è un marchio registrato negli Stati Uniti e in altri paesi, concesso su licenza esclusiva di X/Open Company Limited.

Wi-Fi CERTIFIED Wi-Fi Direct®® è un marchio di Wi-Fi Alliance.

## Sommario

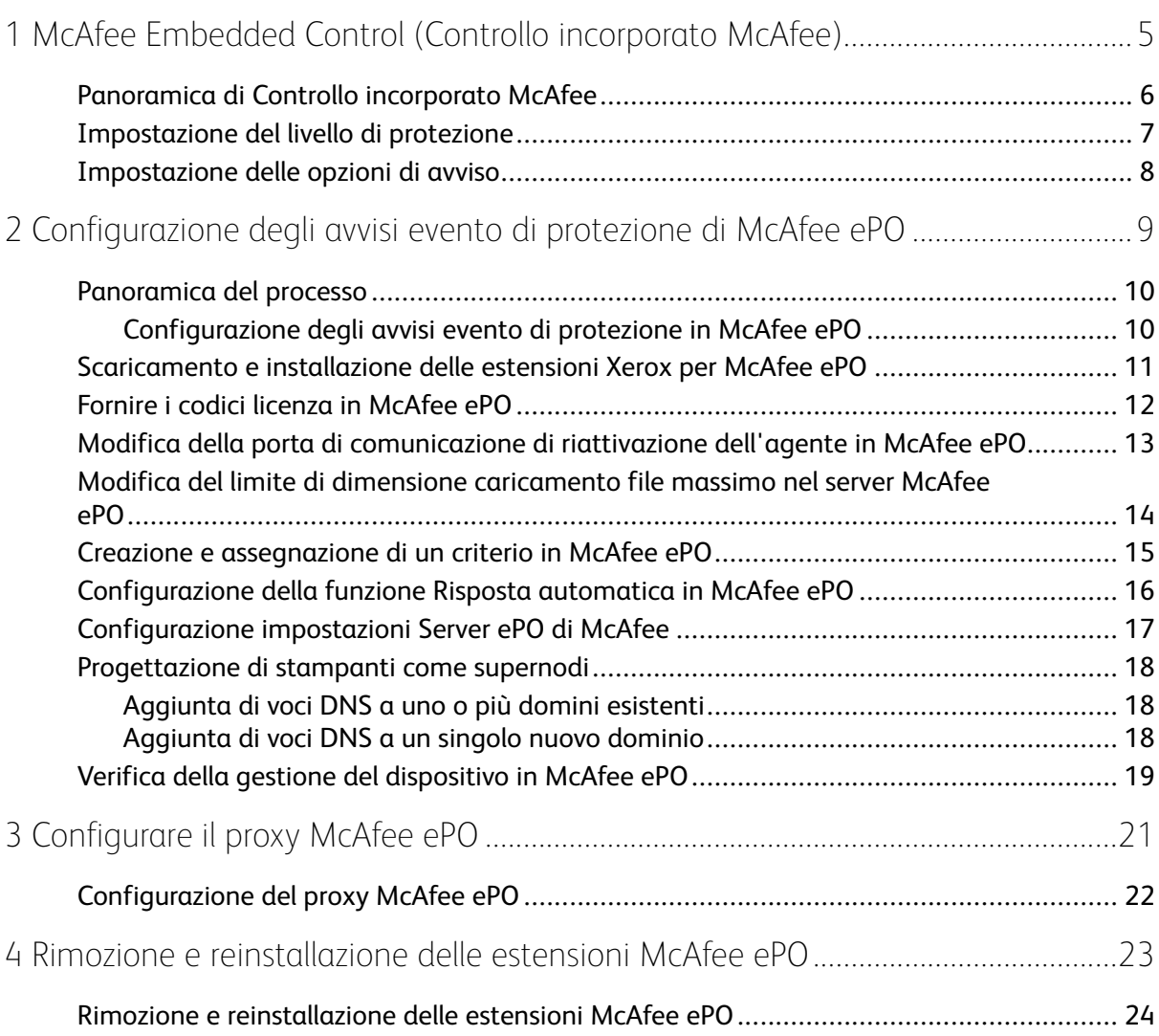

Sommario

# <span id="page-4-0"></span>1 McAfee Embedded Control (Controllo incorporato McAfee)

Questo capitolo contiene:

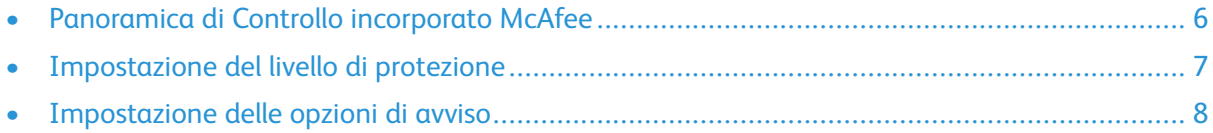

#### <span id="page-5-0"></span>Panoramica di Controllo incorporato McAfee

Al termine dell'installazione di McAfee ® ePolicy Orchestrator™ (ePO) sul server, attenersi alla presente guida per integrare le stampanti multifunzione Xerox che dispongono della funzione di protezione Controllo incorporato McAfee.

Il controllo incorporato McAfee comprende due funzioni di protezione:

- Protezione migliorata consente di conservare l'integrità del software della stampante monitorando i file di sistema e avvisando in caso di modifica non autorizzata al sistema.
- Controllo integrità è un'opzione software che combina funzioni di protezione avanzate con la possibilità di monitorare e impedire l'esecuzione di file non autorizzati. Per abilitare questa opzione, fornire una chiave di installazione funzione nella pagina Installazione funzione. Per ottenere una chiave di installazione funzione, rivolgersi al rappresentante Xerox.

È possibile configurare la stampante per inviare avvisi e-mail quando si verifica un evento di protezione. Sono disponibili diversi metodi di avviso.

Gli avvisi e-mail possono essere inviati direttamente all'utente o a un'applicazione di gestione centralizzata, ad esempio:

- McAfee® ePolicy Orchestrator™ (ePO)
- Soluzione Xerox® CentreWare® Web
- Gestione stampanti® Xerox

Per informazioni dettagliate su McAfee ePO e Controllo incorporato McAfee, visitare [www.mcafee.](http://www.mcafee.com) [com.](http://www.mcafee.com)

#### <span id="page-6-0"></span>Impostazione del livello di protezione

Se Controllo integrità McAfee non è stato acquistato, Xerox consiglia di mantenere il livello di protezione impostato sul valore predefinito, Protezione migliorata.

Il controllo incorporato McAfee comprende tre livelli di protezione:

- Protezione migliorata
- Controllo integrità

**Nota:** Impostare il livello di protezione solo se necessario. La stampante viene fornita con un livello Protezione migliorata, che è adeguato per la maggior parte dei casi.

- 1. Nell'Embedded Web Server della stampante multifunzione, fare clic su **Proprietà > Protezione**.
- 2. Fare clic su **Controllo incorporato McAfee**.
- 3. Per abilitare funzioni Controllo incorporato McAfee e configurare Segnala opzioni di feedback, fare clic su **Modifica**.
- 4. Per impostare il livello di protezione, in Livello di protezione, selezionare **Protezione migliorata** o **Controllo integrità**.
- 5. Se si seleziona Protezione migliorata come livello di protezione, fare clic su **Salva**.
- 6. Se si seleziona Controllo integrità come livello di protezione, fare clic su **Avanti**, immettere la chiave di installazione funzione, quindi fare clic su **Applica**.

**Nota:** quando si modifica l'impostazione del livello di protezione, la stampante viene riavviata. Il processo richiede diversi minuti.

#### <span id="page-7-0"></span>Impostazione delle opzioni di avviso

È possibile configurare la stampante per inviare un avviso quando si verifica un evento di protezione.

Per impostare le opzioni di avviso:

- 1. Nell'Embedded Web Server della stampante multifunzione, fare clic su **Proprietà > Protezione**.
- 2. Fare clic su **Controllo incorporato McAfee**.
- 3. Per configurare le opzioni feedback di avviso, fare clic su **Modifica**.
- 4. Per configurare la stampante per inviare avvisi e-mail:
	- a. In Localmente sul dispositivo, fare clic su **Avvisi e-mail**, quindi **Salva**.
	- b. Accanto a Avvisi e-mail, in Azione, fare clic su **Modifica**.
	- c. In Indirizzi gruppo destinatari, immettere indirizzi e-mail validi per ogni gruppo applicabile 1, 2 o 3.
	- d. Per ogni gruppo con indirizzi e-mail, selezionare **Abilita gruppo**.
	- e. In Preferenze gruppo destinatari, per Controllo incorporato McAfee, selezionare ciascun gruppo per il quale si desidera ricevere gli avvisi: **Gruppo 1**, **Gruppo 2** e **Gruppo 3**.
	- f. Fare clic su **Applica**.
	- g. Quando richiesto, fare clic su **OK**.
- 5. Configurare il metodo di feedback di avviso.
	- Per configurare la stampante per inviare avvisi e-mail al server ePO McAfee, in Soluzioni remote McAfee, selezionare **Server ePO di McAfee**.
	- Se si utilizza Xerox® CentreWare® Web per la gestione delle stampanti, configurare gli avvisi di protezione in Xerox® CentreWare® Web.
	- Se Xerox si occupa della gestione delle stampanti in uso, utilizzare Xerox® Device Manger per inviare avvisi di protezione da stampanti registrate.

**Nota:** Quando le funzioni Controllo incorporato McAfee sono abilitate, gli eventi di protezione vengono registrati anche dalla stampante nel registro di controllo.

# <span id="page-8-0"></span> $\bigg)$ Configurazione degli avvisi evento di protezione di McAfee ePO

Questo capitolo contiene:

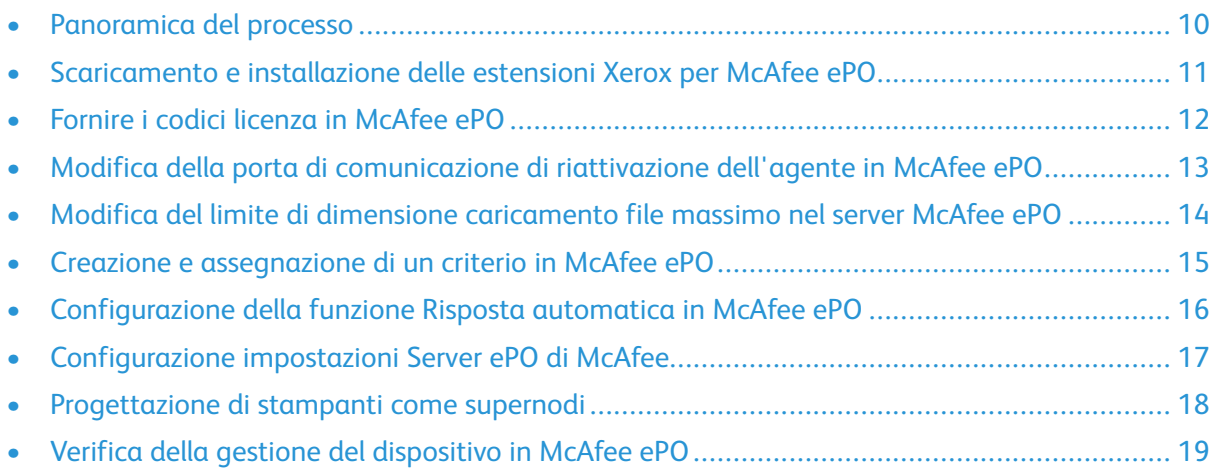

#### <span id="page-9-0"></span>Panoramica del processo

Nella presente descrizione generale, vengono illustrate le procedure, nell'ordine specifico richiesto, per configurare gli avvisi di protezione in McAfee ePO.

#### <span id="page-9-1"></span>Configurazione degli avvisi evento di protezione in McAfee ePO

Per configurare gli avvisi di protezione in McAfee ePO, completare ogni procedura nell'ordine indicato di seguito:

- 1. Acquistare e installare il software del server McAfee ePO. Per informazioni dettagliate, contattare un rappresentante McAfee o visitare il sito web [www.mcafee.com](http://www.mcafee.com).
- 2. Le estensioni ® Xerox per McAfee ePO richiedono Microsoft .NET Framework. Scaricare e installare Microsoft .NET Framework, versione 4.0 o successiva. Per ulteriori informazioni, visitare il sito web [www.microsoft.com.](http://www.microsoft.com)

**Nota:** La versione .NET richiesta dipende da SQL Server utilizzato in ePO Server.

**Nota:** Se non si completa la presente procedura, all'apertura dell'estensione MFP Xerox viene visualizzato il messaggio **Errore - 2**.

- 3. Scaricare e installare le estensioni ® Xerox per McAfee ePO. Per maggiori dettagli, vedere [Scaricamento](#page-10-0) e installazione delle estensioni Xerox per McAfee ePO.
- 4. Fornire i codici di licenza in McAfee ePO. Per maggiori dettagli, vedere Fornire i codici [licenza](#page-11-0) in [McAfee](#page-11-0) ePO.
- 5. Per accertarsi che la stampante sia in grado di comunicare con il server McAfee ePO, modificare la porta di comunicazione di riattivazione dell'agente predefinita in McAfee ePO. Per maggiori dettagli, vedere Modifica della porta di [comunicazione](#page-12-0) di riattivazione [dell'agente](#page-12-0) in McAfee ePO.
- 6. Per abilitare gli aggiornamenti software della stampante, modificare il limite di caricamento della dimensione file massima sul server McAfee ePO. Questo limite deve essere superiore alla dimensione del file di aggiornamento del software della stampante ®Xerox. Per maggiori dettagli, vedere Modifica del limite di dimensione [caricamento](#page-13-0) file massimo nel server McAfee [ePO.](#page-13-0)
- 7. Accertarsi che gli avvisi evento di protezione siano inviati quando richiesto, anziché a intervalli regolari. Creare un criterio di protezione e associarlo alle stampanti ® Xerox in McAfee ePO. Per maggiori dettagli, vedere Creazione e [assegnazione](#page-14-0) di un criterio in McAfee ePO.
- 8. Per accertarsi che le e-mail siano automaticamente inviate all'utente in caso di un avviso di protezione, configurare la funzione Risposta automatica in McAfee ePO. Per maggiori dettagli, vedere [Configurazione](#page-15-0) della funzione Risposta automatica in McAfee ePO.
- 9. In Embedded Web Server della stampante multifunzione, nella pagina Controllo incorporato McAfee, inserire i dettagli relativi al server McAfee ePO. Per maggiori dettagli, vedere [Configurazione](#page-16-0) impostazioni Server ePO di McAfee.
- 10. Designare le stampanti come supernodi sulla rete. Per maggiori dettagli, vedere [Progettazione](#page-17-0) di [stampanti](#page-17-0) come supernodi.
- 11. Verificare che il dispositivo sia gestito all'interno di McAfee ePO. Per maggiori dettagli, vedere Verifica della gestione del [dispositivo](#page-18-0) in McAfee ePO.
- 12. Configurare il proxy McAfee ePO. Per maggiori dettagli, vedere [Configurazione](#page-21-0) del proxy [McAfee](#page-21-0) ePO.
	- 10 McAfee® Embedded Control (Controllo incorporato McAfee) Guida alla configurazione di McAfee® ePO™

#### <span id="page-10-0"></span>Scaricamento e installazione delle estensioni Xerox per McAfee ePO

- 1. Individuare e scaricare quindi le estensioni ® Xerox. Le estensioni sono contenute in un file **. zip**.
	- a. Accedere al sito Web dell'assistenza® Xerox, aprire un browser Web, quindi digitare [www.](http://www.office.xerox.com/cgi-bin/printer.pl?APP=%3cSelect%20Value%3e&Page=Color&PgName=tech&Language=English) [xerox.com/office/support.](http://www.office.xerox.com/cgi-bin/printer.pl?APP=%3cSelect%20Value%3e&Page=Color&PgName=tech&Language=English)
	- b. Per accedere alla pagina di assistenza per il proprio dispositivo, digitare il modello di dispositivo in questione nel campo Cerca e premere **Invio**.
	- c. Nell'elenco dei risultati relativi al dispositivo, fare clic su **Driver e Download**.
	- d. Dal menu a discesa Sistema operativo, selezionare il sistema operativo del server.

**Nota:** Assicurarsi di selezionare il sistema operativo del server e non quello del computer.

- e. In Utilità e applicazioni, fare clic su **Estensione Xerox per McAfee ePolicy Orchestrator (ePO).**
- f. Leggere il Contratto di licenza con l'utente finale, quindi selezionare **Accetto**.
- 2. Aprire il file **.zip** e spostare i due file delle estensioni compressi in una cartella temporanea. Non aprire i file delle estensioni **.zip**.
- 3. In McAfee ePO, installare i file delle estensioni **.zip**.
	- a. Accedere all'interfaccia web McAfee ePO all'indirizzo https://nomeserver.dominio:8443.
	- b. Passare a **Menu > Software > Estensioni**.
	- c. Nell'angolo in alto a sinistra, fare clic su **Installa estensione**.
	- d. Passare alla cartella temporanea, selezionare un file delle estensioni **.zip**, quindi aprirlo.
	- e. Fare clic su **OK**.

**Nota:** Se durante l'installazione si visualizza un messaggio in cui è indicato che l'estensione Solidcore è già installato, rimuovere l'estensione Solidcore esistente. Al termine dell'installazione, reinstallare il software fornito da Xerox e aggiornare l'estensione Solidcore. Per maggiori dettagli, vedere Rimozione e [reinstallazione](#page-23-0) delle [estensioni](#page-23-0) McAfee ePO.

- f. Installare l'altro file delle estensioni **.zip**.
- 4. Per continuare a configurare gli avvisi di sicurezza, procedere a [Fornire](#page-11-0) i codici licenza in [McAfee](#page-11-0) ePO.

#### <span id="page-11-0"></span>Fornire i codici licenza in McAfee ePO

- 1. Accedere all'interfaccia web McAfee ePO all'indirizzo https://nomeserver.dominio:8443.
- 2. Passare a **Menu > Configurazione > Impostazioni server**.
- 3. Fare clic su **Solidcore**.
- 4. Nell'angolo in basso a destra, fare clic su **Modifica**.
- 5. Immettere i codici licenza seguenti:
	- Controllo modifica: XL17-ZCWK-K7E2-9PZY-OT6V
	- Controllo applicazione: ZM7H-FX52-3SFL-TR5Z-MAG3
	- Controllo integrità: K5DA-AG51-5AR3-OB99-WTDG
- 6. Fare clic su **Salva**.
- 7. Per continuare a configurare gli avvisi di sicurezza, procedere a [Modifica](#page-12-0) della porta di [comunicazione](#page-12-0) di riattivazione dell'agente in McAfee ePO.

#### <span id="page-12-0"></span>Modifica della porta di comunicazione di riattivazione dell'agente in McAfee ePO

- 1. Accedere all'interfaccia web McAfee ePO all'indirizzo https://nomeserver.dominio:8443.
- 2. Passare a **Menu > Configurazione > Impostazioni server**.
- 3. Fare clic su **Porte**.
- 4. Nell'angolo in basso a destra, fare clic su **Modifica**.
- 5. Accanto alla porta di comunicazione di riattivazione dell'agente, digitare **8083**, o l'eventuale porta non utilizzata diversa da quella predefinita, 8081.
- 6. Fare clic su **Salva**.
- 7. Per continuare a configurare gli avvisi di sicurezza, procedere a [Modifica](#page-13-0) del limite di dimensione [caricamento](#page-13-0) file massimo nel server McAfee ePO.

#### <span id="page-13-0"></span>Modifica del limite di dimensione caricamento file massimo nel server McAfee ePO

- 1. Accedere al server McAfee ePO, quindi accedere a C: \Program Files (x86) \McAfee \ePolicy Orchestrator\Server\conf\orion.
- 2. Utilizzando un'applicazione editor di testo, aprire il file **orion.properties**.
- 3. Modificare il testo orion.upload.max.size=90000000 in orion.upload.max. size=500000000.
- 4. Salvare il file di testo.
- 5. Riavviare il server ePO.
- 6. Per continuare a configurare gli avvisi di sicurezza, procedere a Creazione e [assegnazione](#page-14-0) di un criterio in [McAfee](#page-14-0) ePO.

#### <span id="page-14-0"></span>Creazione e assegnazione di un criterio in McAfee ePO

- 1. Accedere all'interfaccia web McAfee ePO all'indirizzo https://nomeserver.dominio:8443.
- 2. Passare a **Menu > Policy (Criterio) > Policy Catalog (Catalogo criteri)**.
- 3. Accanto a Product (Prodotto), selezionare **McAfee Agent** (Agente McAfee).
- 4. Accanto a Category (Categoria), selezionare **General** (Generale).
- 5. Per creare il criterio, accanto a Impostazioni personali, nella colonna Azioni, fare clic su **Duplica**.
	- a. Accanto a Name (Nome), digitare **MFP Agent** (Agente MFP).
	- b. Accanto a Notes (Note), digitare **For Xerox endpoints** (Per endpoint Xerox).
	- c. Fare clic su **OK**.
- 6. Per modificare il criterio, in Nome, fare clic su **Agente MFP**.
- 7. Fare clic sulla scheda **Events** (Eventi).
	- a. Se l'opzione non è stata selezionata in precedenza, selezionare **Abilita priorità di inoltro evento**.
	- b. Accanto a Forward events with a priority equal or greater than (Inoltra eventi con una priorità maggiore o uguale a), selezionare **Informational** (Informativo).
	- c. Accanto a Interval between uploads (Intervallo tra caricamenti), digitare **1**.
	- d. Accanto a Maximum number of events per upload (Numero massimo di eventi per caricamento), digitare **20**.
	- e. Fare clic su **Salva**.
- 8. Passare a **Menu > Policy (Criterio) > Policy Assignment Rules (Regole di assegnazione criteri)**.
- 9. Fare clic su **New Assignment Rule** (Nuova regola di assegnazione).
	- a. Accanto a Name (Nome), digitare **MFP Agent** (Agente MFP).
	- b. Fare clic su **Avanti**.
	- c. Fare clic su **Aggiungi criterio**.
	- d. In Prodotto, selezionare **Agente McAfee**, in Categoria selezionare **Generale**, quindi in Criterio selezionare il nuovo criterio **Agente MFP**.
	- e. Fare clic su **Avanti**.
	- f. In Available Properties (Proprietà disponibili), fare clic su **Tag**.
	- g. In Confronto, selezionare **Con tag**.
	- h. In Value (Valore), selezionare **Xerox MFP**.
	- i. Fare clic su **OK**.
	- j. Fare clic su **Avanti**.
- 10. Fare clic su **Salva**.
- 11. Per continuare a configurare gli avvisi di sicurezza, procedere a [Configurazione](#page-15-0) della funzione Risposta [automatica](#page-15-0) in McAfee ePO.

#### <span id="page-15-0"></span>Configurazione della funzione Risposta automatica in McAfee ePO

Per consentire agli amministratori responsabili della protezione di ricevere notifiche e-mail automatiche, installare la funzione Risposta automatica. Tali notifiche vengono inviate ogni volta che Controllo incorporato McAfee rileva un evento di protezione su un dispositivo Xerox. Al termine dell'installazione, questo sistema di risposta viene applicato a tutti i dispositivi di cui il server EPO esegue attualmente il provisioning. Gli eventi che attivano una risposta automatica Avvisi MFP Xerox sono: File Read Denied (Lettura file negata), File Write Denied (Scrittura file negata) o Execution Denied (Esecuzione negata).

Per impostazione predefinita, la funzione Risposta automatica è disabilitata. Per abilitarla, l'amministratore responsabile della protezione deve includere un indirizzo e-mail valido.

Per aggiungere un indirizzo e-mail e abilitare la risposta:

- 1. In McAfee ePO, selezionare **Menu > Automazione > Risposte automatiche**.
- 2. Fare clic su **New Response** (Nuova risposta).
	- a. Accanto a Nome, digitare **Avvisi MFP Xerox**.
	- b. Accanto a Descrizione, digitare **Eventi di minaccia**.
	- c. Per Event Group (Gruppo eventi), selezionare **Solidcore Events** (Eventi Solidcore).
	- d. Per Event Type (Tipo di evento), selezionare **Client Events** (Eventi client).
	- e. In corrispondenza di Status (Stato), selezionare **Enabled** (Abilitato).
	- f. Fare clic su **Avanti**.
- 3. Fare clic su **Event** (Evento).
	- a. In corrispondenza di Value (Valore), selezionare **File Created** (File creato), **File Deleted** (File eliminato), **File Modified** (File modificato), **Execution Denied** (Esecuzione negata) e **File Read Denied** (Lettura file negata), quindi fare clic sull'icona più (**+**) per creare una riga.
	- b. In corrispondenza di Recipients (Destinatari), digitare gli indirizzi e-mail.
	- c. Fare clic su **Avanti**, quindi scegliere **Salva**.
- 4. In corrispondenza di Aggregation (Aggregazione), per Throttling (Limitazione) selezionare **Trigger this response if multiple events occur every 1 hour** (Attivare la risposta se si verificano più aventi ogni ora).
- 5. Nella scheda Actions (Azioni), selezionare **Send Email** (Invia e-mail).
- 6. Fare clic su **Avanti**, quindi scegliere **Salva**.
- 7. Per continuare a configurare gli avvisi di sicurezza, procedere a [Configurazione](#page-16-0) impostazioni Server ePO di [McAfee.](#page-16-0)

#### <span id="page-16-0"></span>Configurazione impostazioni Server ePO di McAfee

- 1. Nell'Embedded Web Server della stampante multifunzione, fare clic su **Proprietà > Protezione**.
- 2. Fare clic su **Controllo incorporato McAfee**.
- 3. Nella pagina Controllo incorporato McAfee, accanto a Livelli di protezione dispositivo, fare clic su **Modifica**.
- 4. Selezionare **Server ePO di McAfee**, quindi fare clic su **Salva**.
- 5. Selezionare **Server ePO di McAfee**, quindi fare clic su **Modifica**.
- 6. Selezionare un tipo di indirizzo. Digitare l'indirizzo o il nome host del server nel formato corretto e poi modificare il numero di porta predefinito in base alle esigenze.
- 7. In Nome utente, immettere il nome utilizzato dalla stampante per accedere all'applicazione del server McAfee ePO.
- 8. Digitare una password, quindi ridigitarla nuovamente per la verifica.
- 9. Fare clic su **Salva**.
- 10. Per continuare a configurare gli avvisi di sicurezza, procedere a [Progettazione](#page-17-0) di stampanti come [supernodi](#page-17-0).

#### <span id="page-17-0"></span>Progettazione di stampanti come supernodi

L'estensione® Xerox per McAfee ePO utilizza fino a tre stampanti® Xerox come supernodi per comunicare con le altre stampanti® Xerox monitorate. Xerox raccomanda di designare più di una stampante® Xerox come supernodo. Se un supernodo non funziona oppure è offline, McAfee ePO può utilizzare gli altri supernodi per comunicare con altre stampanti. Per designare le stampanti come supernodi, aggiungere voci specifiche al server DNS.

#### **Nota:**

- Le stampanti® Xerox e i server McAfee ePO devono utilizzare lo stesso server DNS.
- Completare le procedure seguenti sul server DNS e non sul server McAfee ePO.

Per aggiungere una voce DNS, eseguire una delle operazioni seguenti:

#### <span id="page-17-1"></span>Aggiunta di voci DNS a uno o più domini esistenti

Se la rete contiene un numero limitato di domini, utilizzare questo metodo per aggiungere voci DNS a ogni dominio.

- 1. Sul server DNS, individuare il dominio di ciascuna stampante che si desidera designare come un supernodo.
- 2. Per ogni dominio, aggiungere voci per tutti i supernodi e assegnare un nome:
	- XeroxDiscoverySuperNode1
	- XeroxDiscoverySuperNode2
	- XeroxDiscoverySuperNode3

**Nota:** Le voci di tutti i supernodi non fanno distinzione tra maiuscole e minuscole.

- 3. Se la rete utilizza più server DNS, ripetere il passaggio precedente per tutti gli altri server DNS.
- 4. Per continuare a configurare gli avvisi di sicurezza, procedere a Verifica della [gestione](#page-18-0) del [dispositivo](#page-18-0) in McAfee ePO.

#### <span id="page-17-2"></span>Aggiunta di voci DNS a un singolo nuovo dominio

Se la rete contiene un numero elevato di domini, utilizzare questo metodo per aggiungere voci DNS a un singolo dominio.

- 1. Sul server DNS, creare un dominio denominato **Xerox.local**. L'estensione Xerox per McAfee ePO ricerca un dominio con questo nome.
- 2. Per Xerox.local, aggiungere voci per ogni supernodo e assegnare dei nomi:
	- XeroxDiscoverySuperNode1
	- XeroxDiscoverySuperNode2
	- XeroxDiscoverySuperNode3
- 3. Per continuare a configurare gli avvisi di sicurezza, procedere a Verifica della [gestione](#page-18-0) del [dispositivo](#page-18-0) in McAfee ePO.
- 18 McAfee® Embedded Control (Controllo incorporato McAfee) Guida alla configurazione di McAfee® ePO™

#### <span id="page-18-0"></span>Verifica della gestione del dispositivo in McAfee ePO

- 1. In McAfee ePO, fare clic su **Struttura sistema**.
- 2. Fare clic su **Trovati**.
- 3. In Preselezione, selezionare **Questo gruppo e tutti i sottogruppi**.
- 4. Verificare che il dispositivo Xerox venga visualizzato.
- 5. Verificare che il dispositivo Xerox venga visualizzato come Gestito in Gestione stato.
- 6. Nella finestra McAfee ePO, in Menu, selezionare **Terze parti**, quindi fare clic sull'estensione **Xerox MFP**.
- 7. Per facilitare l'accesso a McAfee ePO, trascinare la selezione dell'icona dell'estensione **Xerox MFP** nell'intestazione superiore.
- 8. Per continuare a configurare gli avvisi di sicurezza, procedere a [Configurazione](#page-21-0) del proxy [McAfee](#page-21-0) ePO.

[Configurazione](#page-8-0) degli avvisi evento di protezione di McAfee ePO

# $\left\{ \right.$

### <span id="page-20-0"></span>Configurare il proxy McAfee ePO

Questo capitolo contiene:

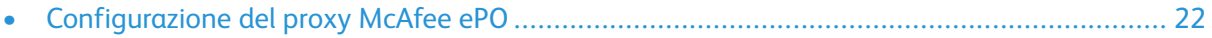

#### <span id="page-21-0"></span>Configurazione del proxy McAfee ePO

Se si utilizza un proxy, questo deve essere configurato con McAfee ePO.

- 1. In McAfee ePO, in Menu, selezionare **Configurazione**.
- 2. Selezionare **Impostazioni server**.
- 3. Selezionare **Impostazioni proxy**.
- 4. Nell'angolo in basso a destra, fare clic su **Modifica**.
- 5. In Tipo, selezionare **Configura le impostazioni proxy manualmente**.
- 6. In Impostazioni server proxy, configurare manualmente le impostazioni in modo che corrispondano a quelle specifiche per il sito.
- 7. Fare clic su **Salva**.
- 8. Riavviare il server ePO.

**Nota:** Se non si completa la presente procedura, all'apertura dell'estensione MFP Xerox viene visualizzato il messaggio **Errore - 2**.

# $/$

### <span id="page-22-0"></span>Rimozione e reinstallazione delle estensioni McAfee ePO

Questo capitolo contiene:

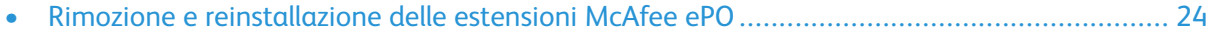

#### <span id="page-23-0"></span>Rimozione e reinstallazione delle estensioni McAfee ePO

Se durante l'installazione si visualizza un messaggio in cui è indicato che l'estensione Solidcore è già installato, rimuovere l'estensione Solidcore esistente. Al termine dell'installazione, reinstallare il software fornito da Xerox e aggiornare l'estensione Solidcore. Con l'esecuzione di questi due passaggi, vengono determinate le basi necessarie per aggiornare il software a una versione più recente.

- 1. Rimuovere il software corrente.
- 2. Installare il software fornito da Xerox.
- 3. Completare l'intera procedura di impostazione utilizzando la versione software appena installata.
- 4. Se disponibile, eseguire l'aggiornamento a una versione più recente.

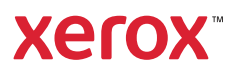